## **Exam instructions for students using Canvas**

- Start the computer when you are seated behind the assigned computer.
- Login with your Tilburg University username and password. The desktop of the Exam workspace appears:

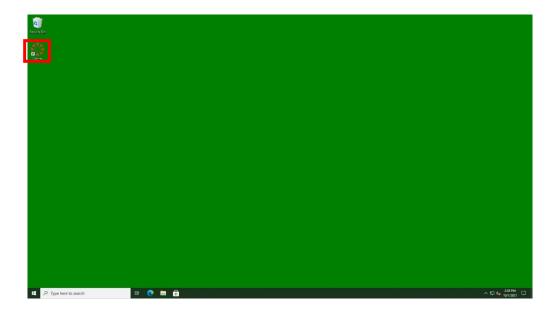

- Click on the Canvas icon on your desktop. Maximize the window to see all the buttons.
- Login using your Tilburg University username and password.

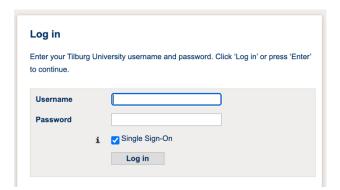

Please, turn page over for more information

• When you enter Canvas, go to your Dashboard and click the tile with the name of your course.

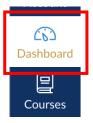

• Within the course, click on 'Modules' in the menu on the left.

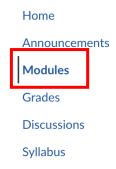

• Within the module with the course code and name of the exam as a title, click on the quiz.

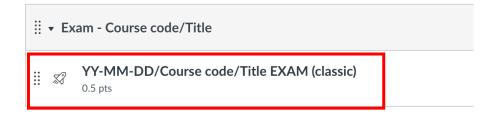

• After reading the cover page, click on 'Take the quiz' at the bottom of the page.

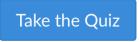

• When you finished the quiz, click on 'Submit quiz'.

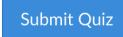